## **DSM** PC Driver Installation Guidebook (v.0.3)

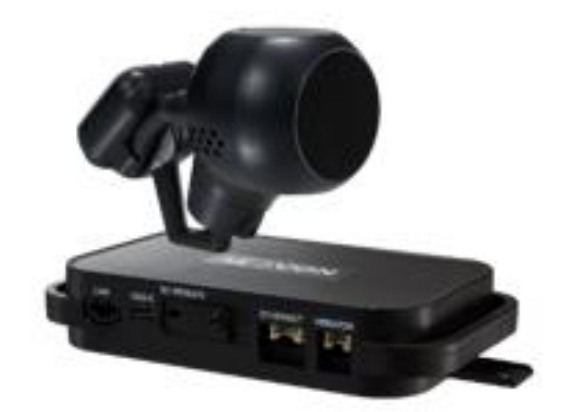

## **Recognize DSM in computer (Install RNDIS Driver)**

\* Please connect MDSM-22 to your laptop using Micro 5Pin USB cable before install the driver. \*

1.1 Computer with Windows XP, 7, 8, 8.1 Download RNDIS installer here:<http://movon.co.kr/downloads/rndissetup.zip>

Please download and unzip it. When you install it, please click the right button on your mouse and select "Run as administrator".

- 1.2 Computer with Windows 10
	- ① Download RNDIS Driver here:<http://movon.co.kr/downloads/rndisdriver.zip>
	- ② Unzip the file and remember the unzipped folder location.
	- ③ Go to the Device manager and select **a USB serial Port (COM x)** under **Ports (COM &**

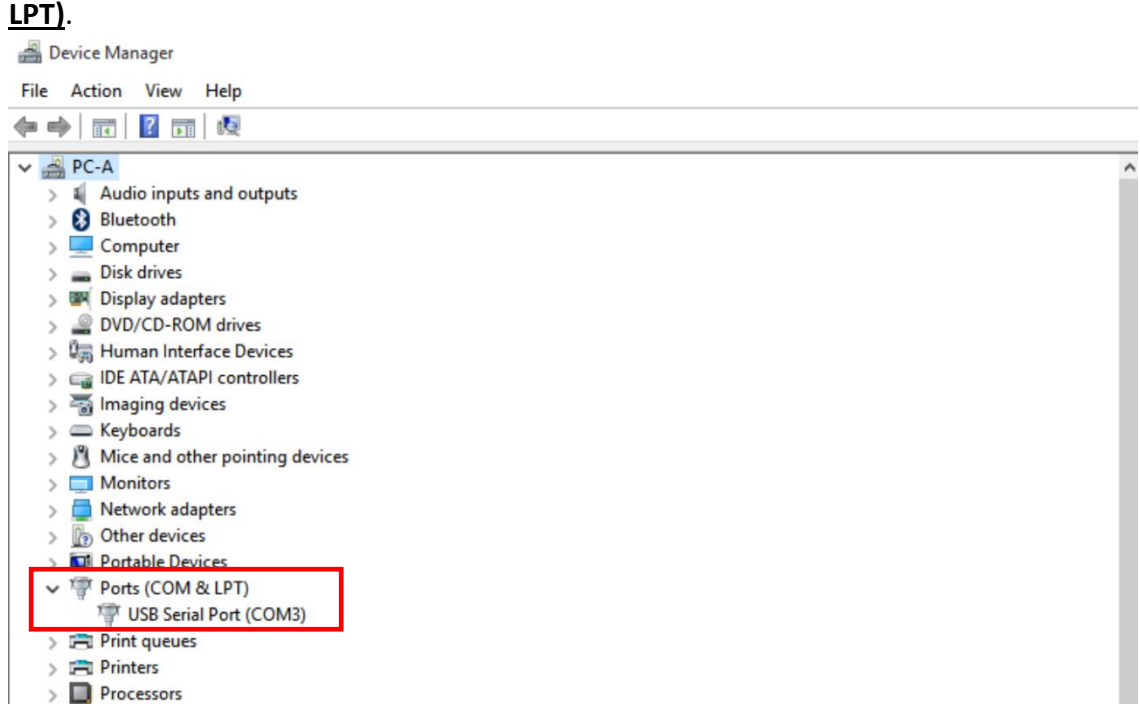

④ Click it using the right button of your mouse, then click "Properties".

Device Manager

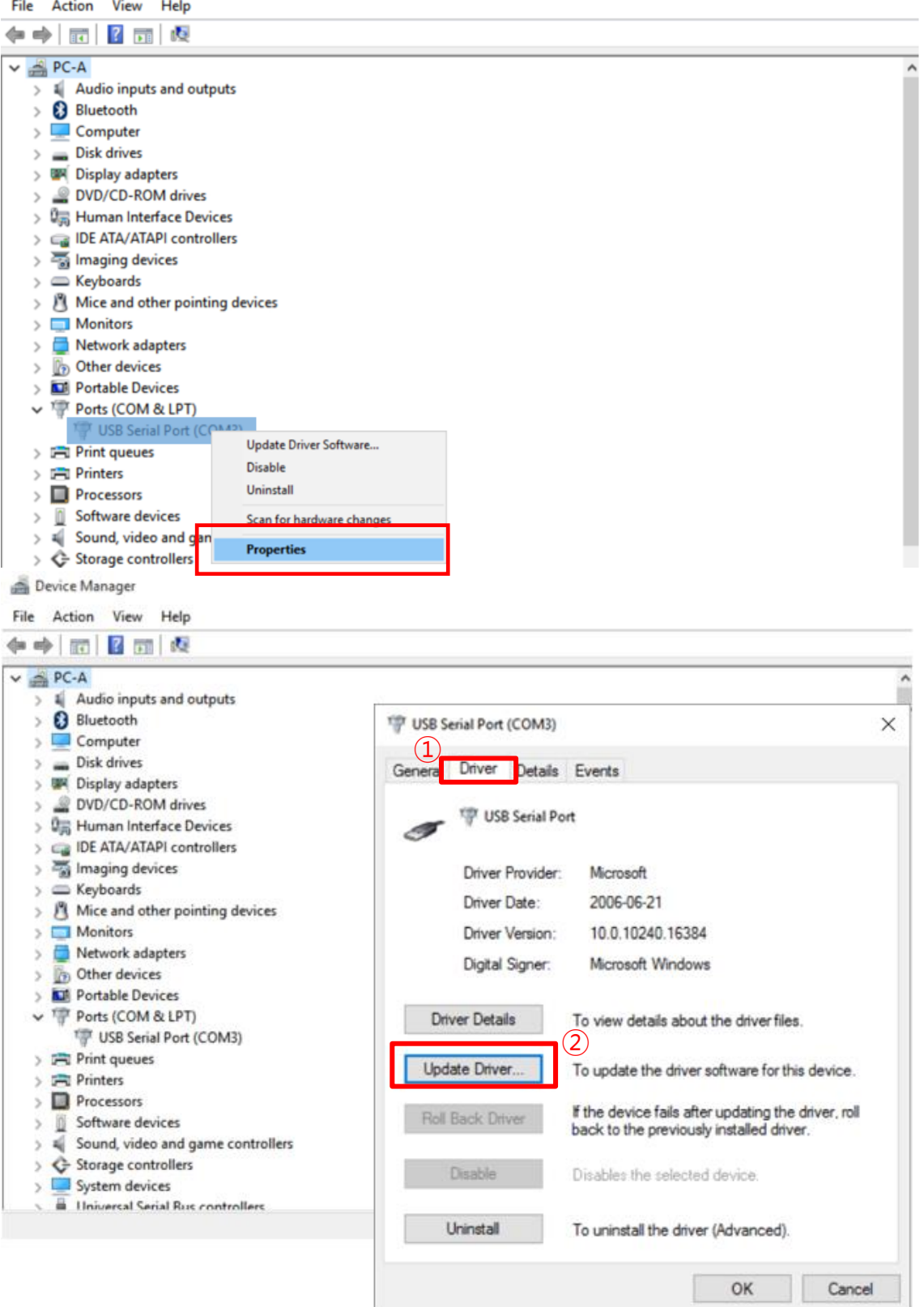

In the newly popped up window, Go to "Driver" tab, and click "Update Driver"

Select "Browse my computer for driver software".

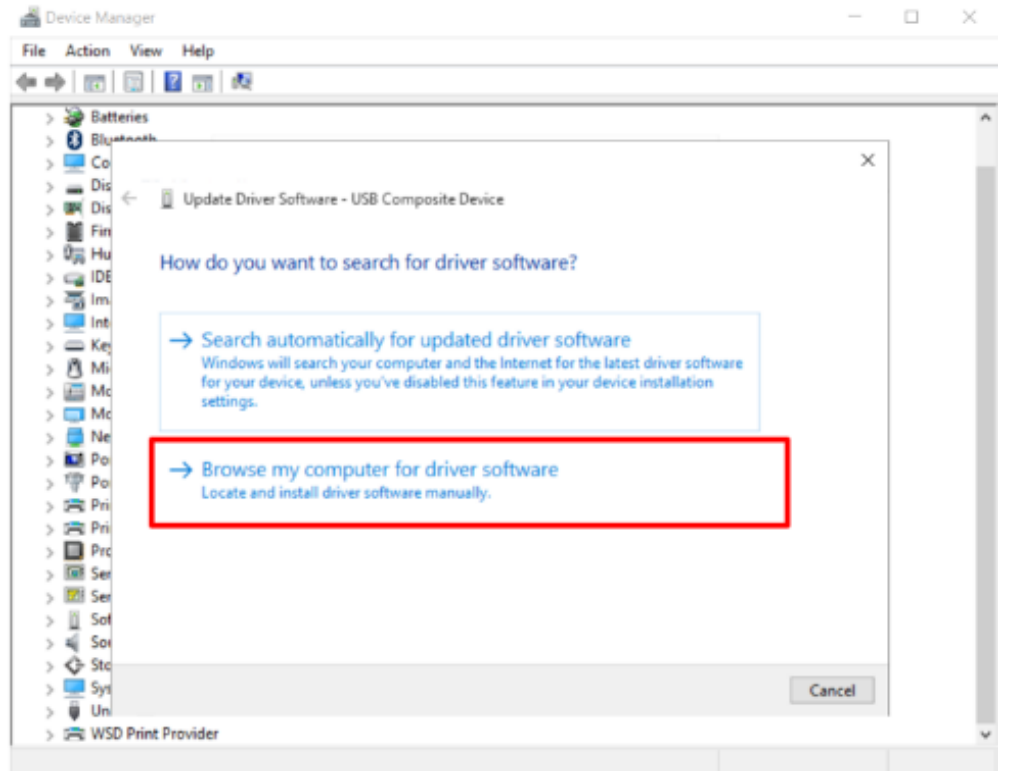

Click "Browser…" button and "Browse For Folder" window will pop up.

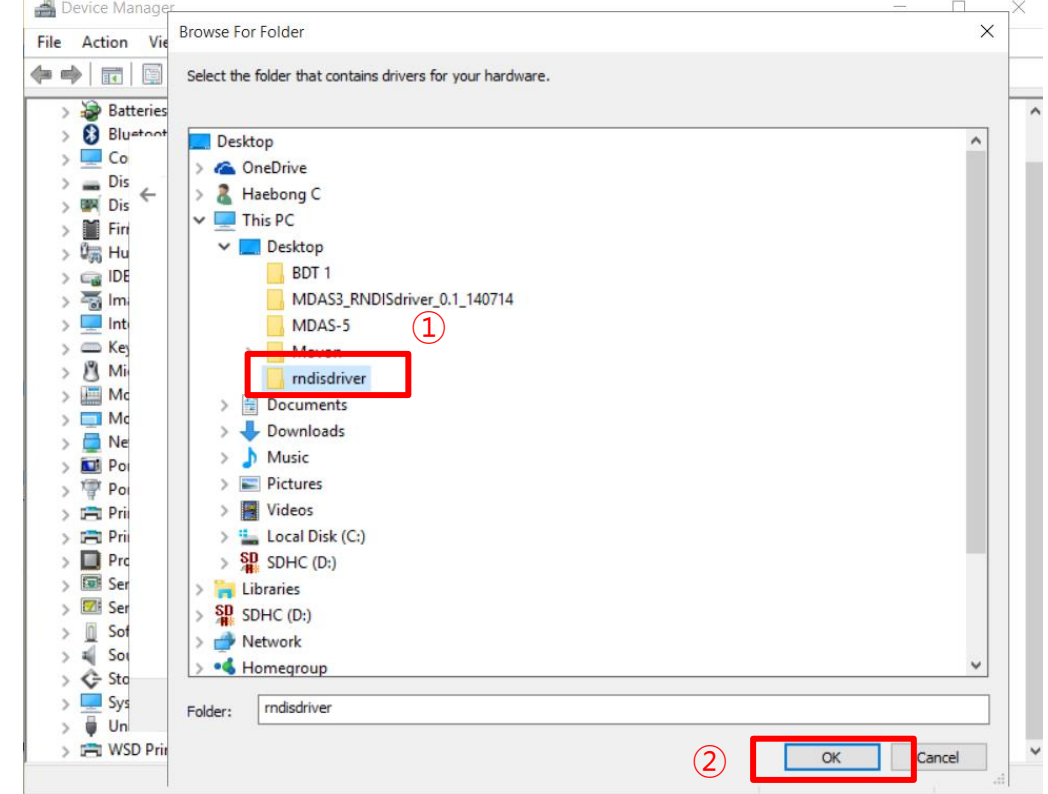

- Choose "rndisdriver".
	- \* Remember the path where you downloaded and unzipped the file \* ④

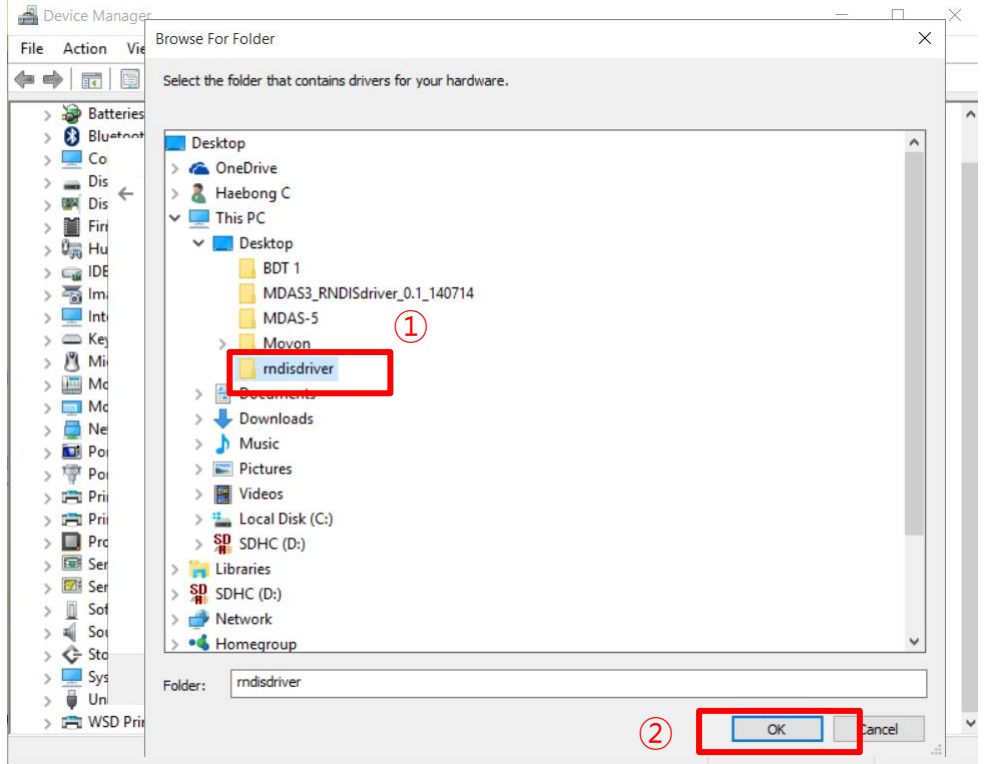

⑨ Press "Next" on the page below.

 $\Box$  $\times$ File Action View Help ◆◆ 同 国 图 面 阅 > Batteries<br>> 8 Bluetooth À  $\times$ Update Driver Software - USB Composite Device Browse for driver software on your computer Search for driver software in this location: C:\Users\choeh\Desktop\rndisdriver  $\backsim$ Browse...  $\boxdot$  Include subfolders > Let me pick from a list of device drivers on my computer<br>This list will show installed driver software compatible with the device, and all driver<br>software in the same category as the device. Next Cancel > El WSD Print Provider

畵 장치 관리자

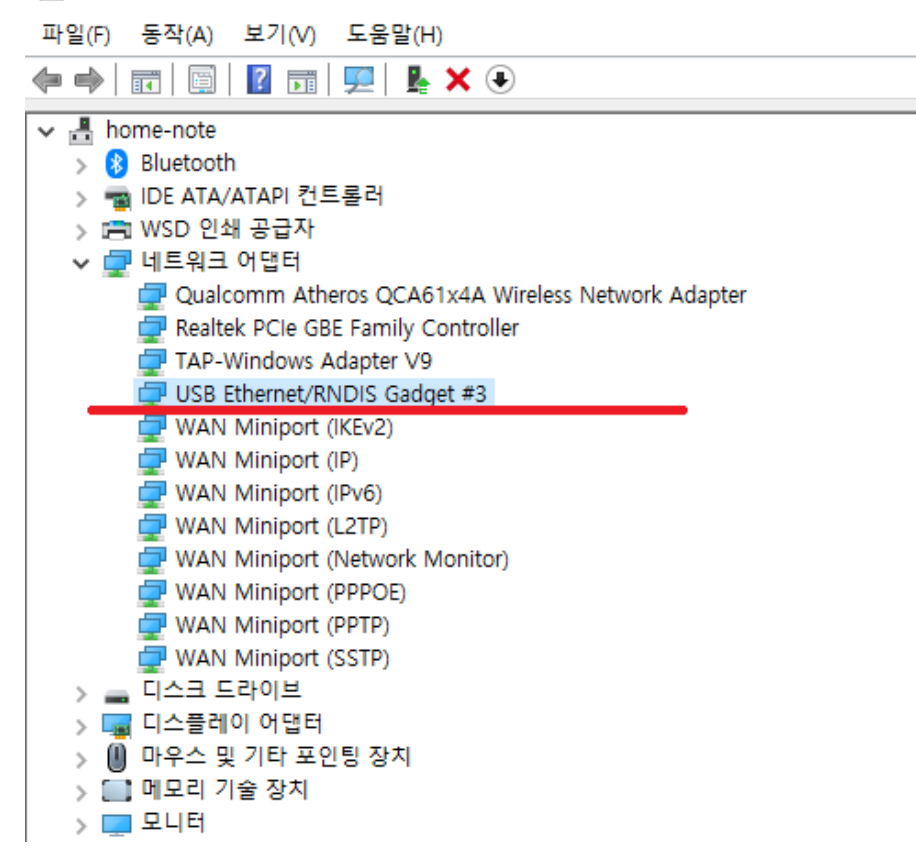